# **XEROX**

# **Rövid felhasználói útmutató**

## **WorkCentre 7132**

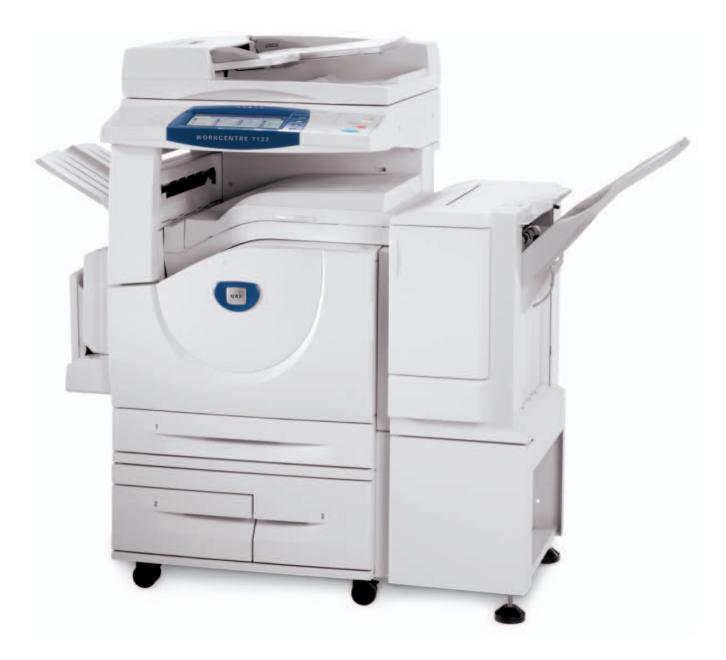

**701P44872 2006. május** Microsoft, MS-DOS, Windows, Windows NT, Microsoft Network, és Windows Server a Microsoft Corporation védjegye vagy bejegyzett védjegye az Egyesült Államokban és/vagy más országokban.

Novell, NetWare, IntranetWare és NDS a Novell, Inc. bejegyzett védjegye az Egyesült Államokban és más országokban.

Adobe, Acrobat, PostScript, PostScript3, és PostScript Logo az Adobe Systems Incorporated védjegye.

Apple, AppleTalk, EtherTalk, LocalTalk, Macintosh, MacOS és TrueType az Apple Computer, Inc., védjegye, bejegyezve az Egyesült Államokban és más országokban.

HP, HPGL, HPGL/2, és HP-UX a Hewlett-Packard Corporation bejegyzett védjegye.

Az összes termék- vagy márkanév az adott tulajdonos védjegye vagy bejegyzett védjegye.

A gép merevlemezén elmentett adatok elveszhetnek, ha valami probléma van a merevlemezzel. Xerox nem felelős az ilyen adatveszteség által okozott vagy abból eredő semminemű közvetlen vagy közvetett kárért. Xerox nem felelős a gép számítógépes vírus vagy számítógépes betörés következtében bekövetkezett meghibásodásáért.

Fontos (1) Ez a kézikönyv minden jogot fenntartó szerzői jogvédelem alatt áll. A szerzői jogvédelem törvénye szerint ez a kézikönyv nem másolható vagy módosítható, sem egészében sem részleteiben, a kiadó írásbeli beleegyezése nélkül.(2) A kézikönyv részei előzetes értesítés nélkül megváltoztathatók.(3) Szívesen vesszük értesítéseiket a félreérthetőségekről, hibákról, kihagyásokról vagy hiányzó oldalakról.(4) Ne próbálkozzon olyan eljárással a gépen, melyet ez a kézikönyv nem ismertet. Illetéktelen működtetés hibákat vagy baleseteket okozhat.

Xerox nem vonható felelősségre a berendezés illetéktelen használatából eredő problémákért.

A termék exportálását szigorúan ellenőrzik a japán idegenforgalmi törvények és/vagy az Egyesült Államok exportra vonatkozó szabályai szerint.

Xerox és Ethernet bejegyzett védjegy.

*MEGJEGYZÉS: KÉK cím az IT adminisztrátor típusú személyzetnek, ZÖLD a végfelhasználóknak és PIROS jelenti, hogy a gépnek segítségre van szüksége. A gép konfigurációjától függően a felhasználói kezelőfelület képernyői különbözőek lehetnek.*

## **Tartalomjegyzék**

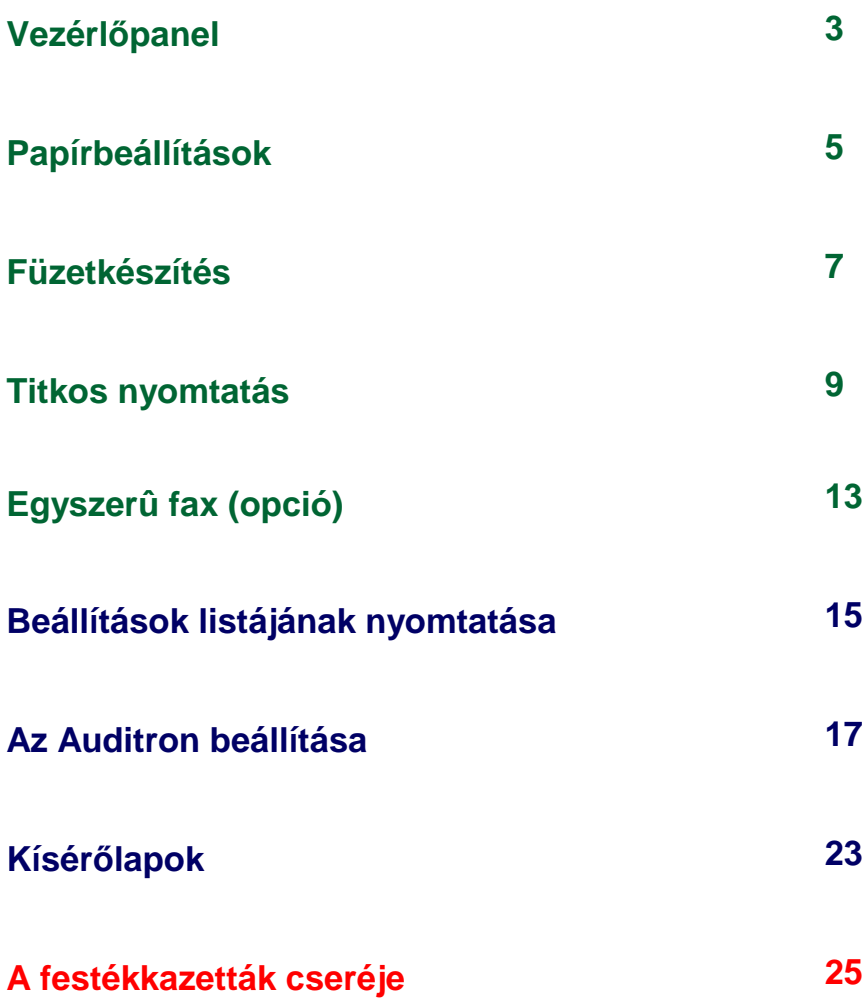

### **Vezérlőpanel**

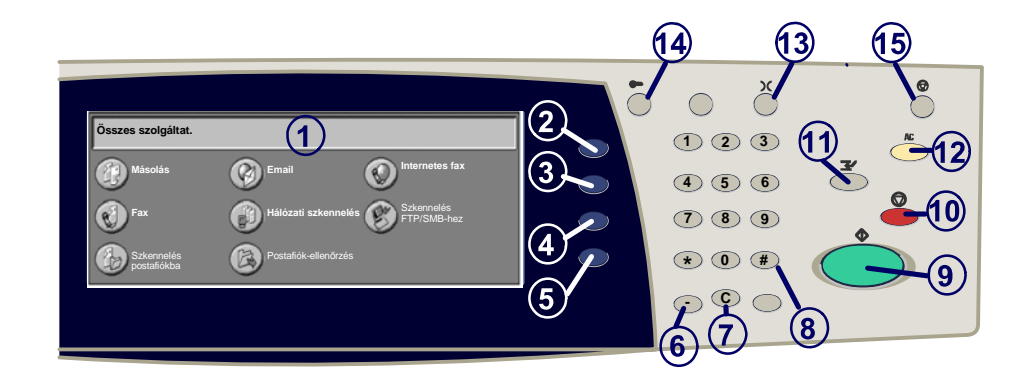

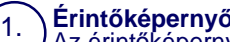

**Érintőképernyő** lehetőséget. Kijelzi a hibaelhárítási eljárásokat és az általános gépadatokat.

#### 2. **Összes szolgáltatás gomb** Megjeleníti a gépen rendelkezésre állóőszolgáltatások eléréséhez használható

3. **Szolgáltatások gomb** A Másolás, a Faxolás és a Szkennelés képernyoket jeleníti meg.

#### 4. **Munkaállapot** A munkafolyamat adatait jeleníti meg az érintőképernyőn.

5. **Gépállapot** A készülék aktuális állapotát jeleníti meg az érintőképernyőn.

### **Vezérlőpanel**

**Tárcsázási szünet** Szünetet iktat be a telefonszám tárcsázásába fax továbbításakor.

7. **Törlés** Törli a számértékeket vagy az utoljára beírt karaktert.

#### 8. **# (kettős kereszt)**

Egy tárcsázókaraktert vagy egy csoportos tárcsázási számot jelent.

9. **Start** Elindítja a munkát.

10. **Stop**

6.

Ideiglenesen leállítja az aktuális munkát. A megjelenő üzenet lehet<sup>ő</sup>séget nyújt a munka törlésére vagy folytatására.

#### 11. **Megszakítás**

Ideiglenesen félbeszakítja az aktuális másolási munkát, hogy lefuthasson egy sürgősebb munka.

## 12.

14.

13.

**Mindent töröl**<br>Egyszer megnyomya visszaállítja az alapértelmezett beállításokat, és megjeleníti az aktuális útvonal első képernyőjét. Kétszer megnyomva az összes beállítást<br>visszaállítja a készülék alapértelmezett értékeire.

### **Nyelv**

A szöveget másik nyelven jeleníti meg (ha rendelkezésre áll).

### **Bejelentkezés/Kijelentkezés**

Jelszavas védelmet biztosít a készülék alapértelmezett beállításait megváltoztató eszközökhöz.

15. Az **Energiatakarékos** kijelzés mutatja, hogy energiatakarékos üzemmódban van-e a gép. Továbbá kilépteti a gépet az aktuális energiatakarékos üzemmódból.

### **Papírbeállítások**

Az alábbi eljárás segítségével határozza meg a papír típusát és méretét:

**VIGYÁZAT: Nagyon fontos, hogy a tényleges papírtípus- és papírméret-beállítások a papírtálcába helyezett másolóanyagok típusát és méretét tükrözzék. Ha nem megfeleloen állítja be a papír tényleges típusát és méretét, a beégetoegység sérülését okozhatja.** 

Amikor dokumentumot helyez a tálcára, az érintõképernyõn megjelenik a Tálcabeállítások képernyo.

### 1. Nyomja meg a **Papírtípus** gombot.

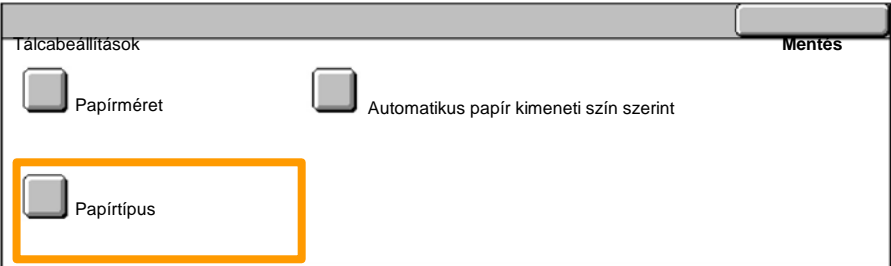

#### Az érintõképernyõn megjelenõ listából válassza ki a megfelelõ papírtípust. 2.

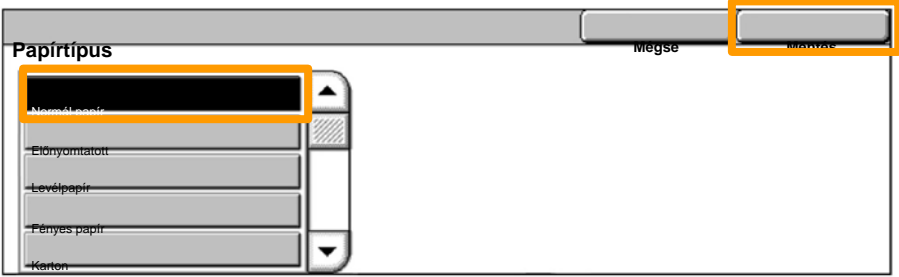

3. Nyomja meg a **Mentés** gombot.

## **Papírbeállítások**

4. Ha szükséges, nyomja meg a **Papírméret** gombot.

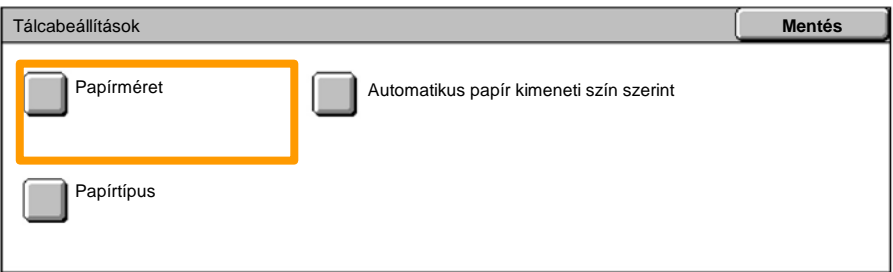

- Az érintõképernyõn megjelenõ listából válassza ki a megfelelõ papírméretet. 5.
- 6. Nyomja meg a **Mentés** gombot.

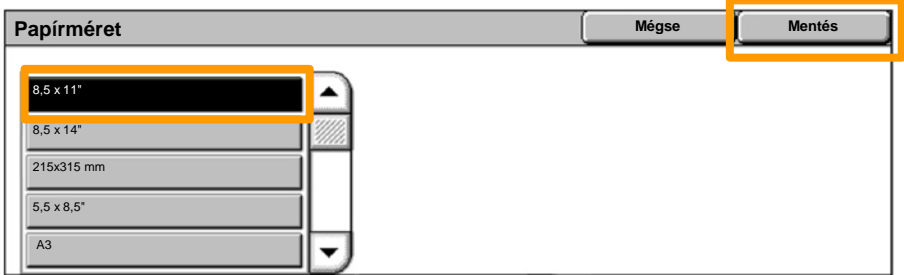

7. Nyomja meg a **Mentés** gombot.

### **Füzetkészítés**

*MEGJEGYZÉS: Ez a példa a PCL nyomtatóillesztõprogram használatát illusztrálja.* A munkaállomásán válassza a használt alkalmazásban a Nyomtatás opciót.

- 1. Kattintson a **Tulajdonságok** gombra.
- 2. Kattintson a **Papír kiválasztása**.
- 3. Kattintson a **Papír kiválasztása gombra.**.

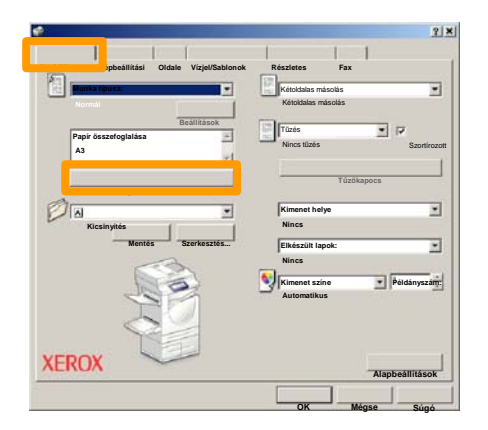

- Kattintson a **Papírméret** legördülõ mezore, majd válassza ki a megfelelõ papírméretet. 4.
- 5. Kattintson az **OK** gombra.

### **Füzetkészítés**

- 6. Kattintson az Oldalel **rendezés fülre.**.
- Kattintson a **Füzet/Poszter/Vegyes méretû eredetik** gombra. 7.

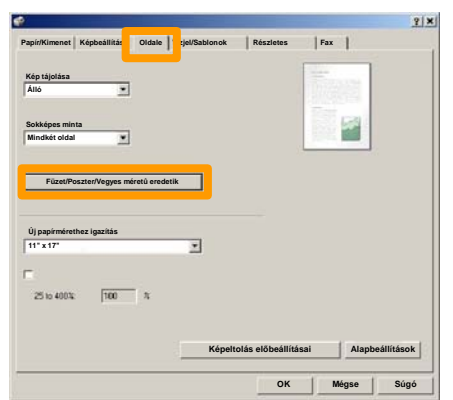

8. Kattintson a **Füzetkészítés** opcióra.

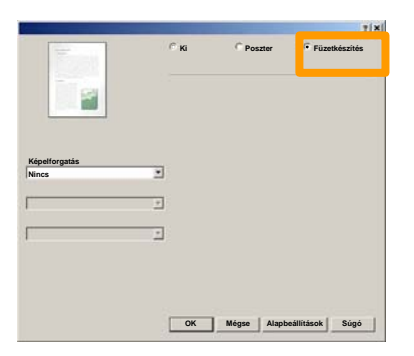

- Ha, szükséges, konfliktus feloldásához kattintson az **OK** gombra. 9.
- 10. Kattintson az OK gombra, hogy bezárja a Füzetkészítés ablakot.
- 11. Kattintson az OK gombra, hogy bezárja a Tulajdonságok ablakot.
- 12. Írja be a nyomtatni kívánt mennyiséget, majd kattintson az **OK** gombra.

### **Titkos nyomtatás**

A munkaállomásán válassza ahasznált alkalmazásban a **Nyomtatás** opciót.

*MEGJEGYZÉS: Ez a példa a PCL nyomtatóillesztõprogram használatát illusztrálja.*

- 1. Kattintson a **Tulajdonságok** gombra.
- 2. Kattintson a **Papír/Kimenet** fülre.
- 3. Kattintson a **Munka típusa** mezõre.
- 4. Kattintson a **Titkos nyomtatás** opcióra.

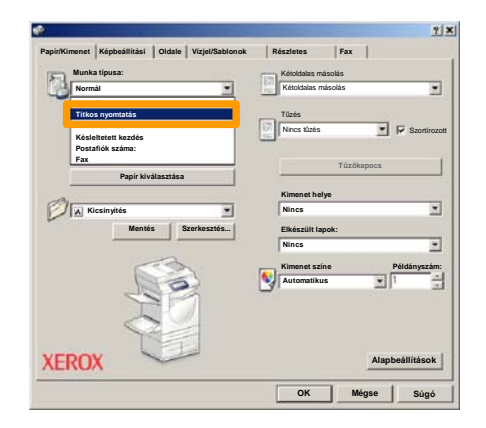

5. Kattintson a **Beállítások** gombra.

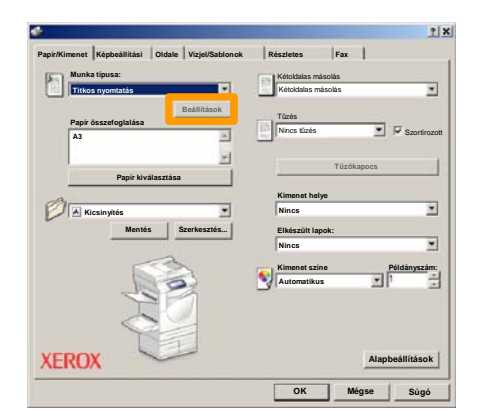

A megfelelo mezokbe írja be felhasználói azonosítóját és 1-12 jegyu jelszavát, majd kattintson az OK gombra. 6.

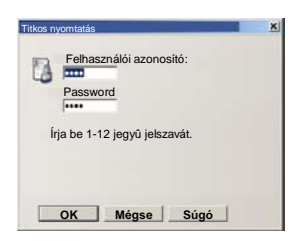

- 7. Kattintson az **OK** gombra.
- Írja be a nyomtatni kívánt mennyiséget, majd kattintson az **OK** gombra. 8.

### **Titkos nyomtatás**

Érintse meg a készülék vezérlopanelének **Munkaállapot** gombját. 9.

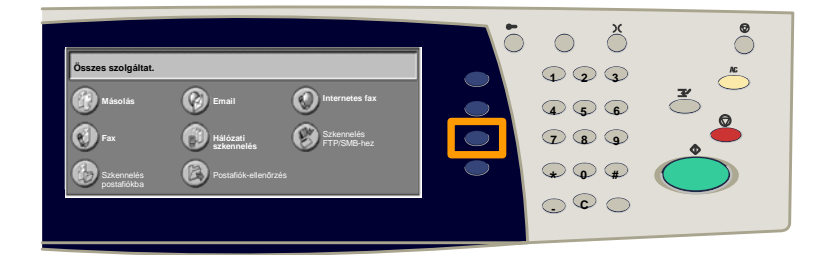

### 10. Válassza a Tárolt dokumentumok fület.

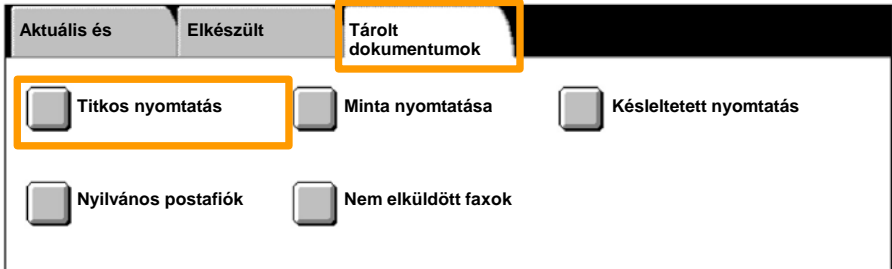

### 11. Nyomja meg a **Titkos nyomtatás** gombot.

### 12. Válasszon a **felhasználói azonosítót**.

## **Titkos nyomtatás**

### 13. Nyomja meg a **Dokumentumlista** gombot.

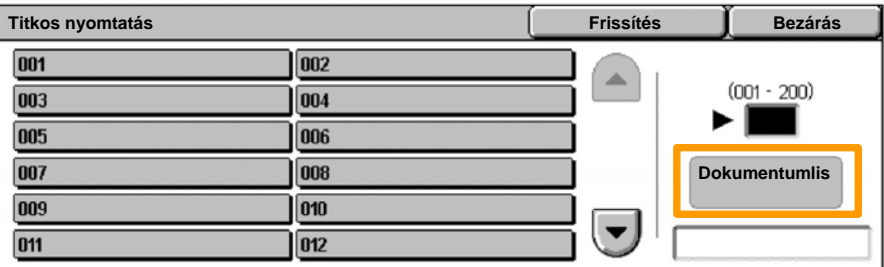

14. Írja be 1-12 jegyu jelszavát.

### 15. Nyomja meg a **Jóváhagyás** gombot.

16. Válassza ki a dokumentumot és nyomja meg a Nyomtatás gombot.

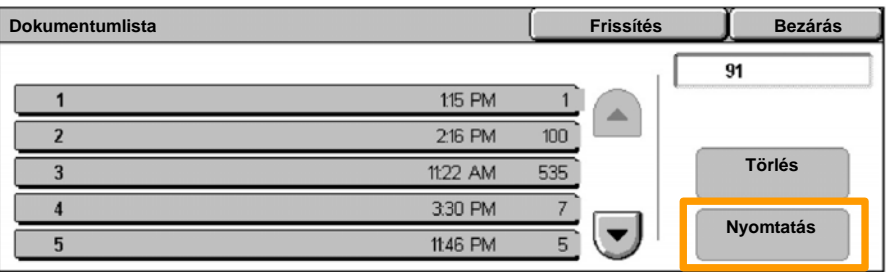

17. Nyomja meg a Nyomtatás és törlés vagy a Nyomtatás és **mentés** gombot.

A dokumentum a gyûjtõtálcára érkezik.

## **Egyszerû fax (opció)**

1. Töltse a dokumentumokat a dokuadagolóba.

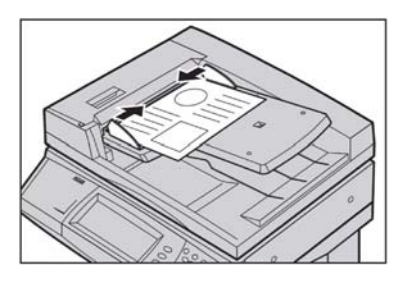

### 2. Nyomja meg a **Fax** ikont.

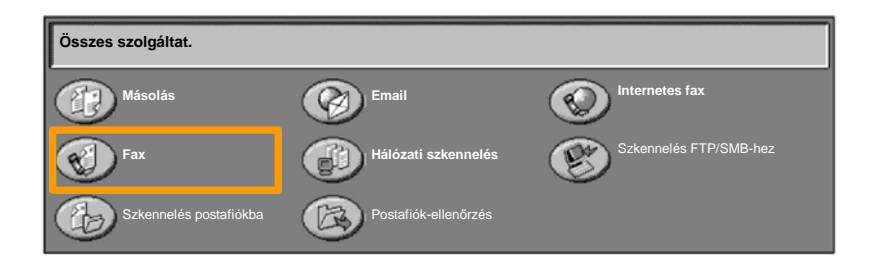

3. A vezérlõpanel számbillentyûzetén írja be a fogadó telefonszámát. A címzettek telefonszámait megadhatja a **Billentyûzet** gomb megérintésével is. A címzett a címjegyzékbol is kiválasztható

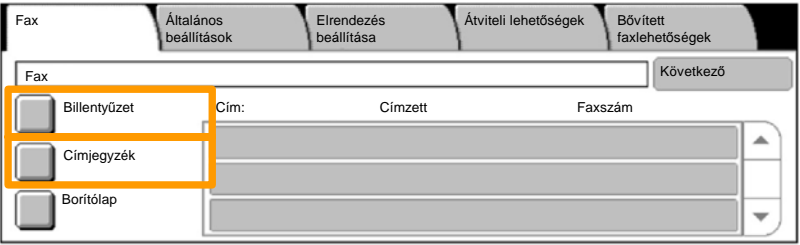

## **Egyszerû fax (opció)**

4. A faxbeállításokat az alábbi ábrán kiemelt füleken módosíthatja.

![](_page_14_Picture_215.jpeg)

### 5. Nyomja meg a **Start** gombot.

![](_page_14_Picture_216.jpeg)

### A faxolási feladat benyújtásra kerül.

![](_page_14_Picture_217.jpeg)

### **A beállítások listájának kinyomtatása**

A **Nyomtatási Jelentés/Lista** képernyon hasznos jelentések közül válogathat.

A **Nyomtatási Jelentés/Lista** képernyo eléréséhez kövesse az alábbi lépéseket:

- 1. Nyomja meg a vezérlopane**l Gépállapo**t gombjt.
- 2. Az érintoképernyon érintse meg a **Számlázó számláló/Jelentés nyomtatása** fület.
- 3. Érintse meg a **Nyomtatási Jelentés/List**a gombot.

![](_page_15_Picture_75.jpeg)

### **Beállítások listájának nyomtatása**

4. Nyomja meg a **Nyomtatási mód beállításai** gombot.

![](_page_16_Figure_2.jpeg)

#### Nyomja meg a **Beállítások lista - Általános tételek** gombot. 5.

![](_page_16_Picture_4.jpeg)

6. Nyomja meg a **Start** gombot.

![](_page_16_Picture_6.jpeg)

### A jelentés a gyûjtõtálcára érkezik.

Nyomja meg a vezérlopanel **Be-/kijelentkezés** gombját. 1.

![](_page_17_Picture_2.jpeg)

Írja be a helyes felhasználói azonosítót, majd érintse meg a **Jóváhagyás** gombot. 2.

![](_page_17_Picture_114.jpeg)

#### Nyomja meg a **Rendszerbeállítások** gombot. 3.

![](_page_18_Picture_126.jpeg)

### Érintse meg a **Bejelentkezés/Auditron adminisztráció**  4. **beállítása** gombot.

![](_page_18_Picture_127.jpeg)

#### Érintse meg a **Bejelentkezés beállítása/Auditron mód** gombot. 5.

![](_page_18_Picture_128.jpeg)

#### Érintse meg a **Hozzáférés helyi géphez** gombot. 6.

![](_page_19_Figure_2.jpeg)

#### Érintse meg az **Auditron üzemmód** gombot. 7.

![](_page_19_Picture_120.jpeg)

Válassza ki a megfelelõ Auditron szolgáltatást (másolás, nyomtatás...), majd nyomja meg a **Mentés** gombot. 8.

![](_page_19_Picture_121.jpeg)

#### Nyomja meg a **Mentés** gombot. 9.

![](_page_20_Picture_146.jpeg)

### 10. Nyomja meg a Felhasználói számlák **létrehozása/ellenõrzése** gombot.

![](_page_20_Figure_5.jpeg)

### 11.Válasszon a rendelkezésre álló felhasználói azonosítók közül, majdérintse meg a **Létrehoz/Töröl** gombot.

![](_page_20_Picture_147.jpeg)

12. Amikor megjelenik a billentyûzet, írja be az új felhasználói azonosítót, majd nyomja meg a **Mentés** gombot.

![](_page_21_Picture_2.jpeg)

### 13. Nyomja meg a **Számlahatár** gombot.

![](_page_21_Picture_140.jpeg)

### 14. Válassza ki a megfelelő Auditron szolgáltatást (másolás, nyomtatás...), majd nyomja meg a **Számlahatár** gombot.

![](_page_21_Picture_141.jpeg)

### A számbillentyûzeten adja meg a **Számlahatár** értékeket. 15. Használja a **Következõ** gombot a **Szín** és **Fekete** mezõk közti navigáláshoz.

![](_page_22_Figure_2.jpeg)

### 16. Nyomja meg a **Mentés** gombot.

![](_page_22_Picture_130.jpeg)

- 17. Ha csak a fekete-fehér, vagy csak a színes munkákat szeretné engedélyezni, illetve ha mindkettohöz szeretne hozzáférést biztosítani, használja a **Funkció elérése** gombot.
- 18. Nyomja meg a **Mentés** gombot.
- 19. Ismételgetve érintse meg a **Bezárás** gombot, hogy kilépjen a Rendszerbeállítások képernyõjébõl.

## **Kísérőlapok**

1. Nyomja meg a vezérlopanel **Be-/kijelentkezés** gombját.

![](_page_23_Picture_3.jpeg)

Írja be a helyes felhasználói azonosítót, majd nyomja meg a **Jóváhagy** gombot. 2.

![](_page_23_Picture_184.jpeg)

- 3. Nyomja meg a **Rendszerbeállítások** gombot.
- 4. Nyomja meg a **Rendszerbeállítások** gombot.
- 5. Nyomja meg a **Nyomtatási mód beállításai** gombot.

![](_page_23_Picture_9.jpeg)

## **Kísérőlapok**

- 6. Nyomja meg az **Egyéb beállítások** gombot.
- A görgetõnyilakkal keresse meg a **Kísérõlap** gombot. Nyomja meg a **Kísérõlap** gombot. 7.

![](_page_24_Picture_139.jpeg)

8. Érintse meg a **Beállítások megváltoztatása** gombot.

![](_page_24_Picture_140.jpeg)

Válassza ki a megfelelõ kísérõlap opciót, majd nyomja meg a **Mentés** gombot. 9.

![](_page_24_Picture_141.jpeg)

10. A Bezárás gomb ismételt megnyomásával lépjen ki a Rendszerbeállítások képernyoirol.

Amikor a festékkazettát cserélni kell, az érintoképernyon automatikusan megjelenik az alábbi ablak. Ha a festékkazetta kiürül, a gép kikapcsol.

![](_page_25_Picture_143.jpeg)

A festékkazettákat az alábbi módon is ellenõrizheti és kicserélheti:

### 1. Nyomja meg a vezérlopanel **Gépállapot** gombját.

![](_page_25_Figure_5.jpeg)

2. Válassza a **Kellékek** fület.

![](_page_25_Picture_144.jpeg)

Válassza a kereszttel jelölt festékkazettákat. Ezeknél van szükség cserére. 3.

![](_page_26_Picture_70.jpeg)

4. Nyomja meg a **Kazetta cseréje** gombot.

![](_page_26_Picture_4.jpeg)

Várjon amíg a forgóegység a megfelelõ pozícióba fordul és a képernyõn megjelenik az üzenet. Válassza ki a cserélni kívánt kazettát. 5.

MEGJEGYZÉS: A mintaképernyõn a sárga (Y) kazettát kell kicserélni.

![](_page_27_Picture_3.jpeg)

Nyissa le az elülso ajtót. 6.

![](_page_27_Picture_5.jpeg)

7. Nyissa ki a festékkazetta ajtaját.

![](_page_28_Picture_2.jpeg)

8. Vegye ki a festékkazettát a gépbõl.

MEGJEGYZÉS: Ügyeljen arra, hogy a festékkazettából ne csepegjen ki a visszamaradt festék.

![](_page_28_Picture_5.jpeg)

A festékkazetták újrahasznosíthatók. A kazettákat eredeti csomagolásukban jutassa vissza a Xeroxhoz. Használja kazettákhoz mellékelt visszaküldési címkéket.

Vegye ki az új festékkazettát a dobozából. A festék egyenletes eloszlásához forgassa el a kazettát felfelé és lefelé körülbelül 10-szer. 9.

![](_page_29_Picture_2.jpeg)

A kazettán lévo nyilat a gépen lévo nyílhoz igazítva helyezze be a festékkazettát a gépbe, majd nyomja meg a kazettát úgy, hogy a helyére kattanjon. 10.

![](_page_29_Picture_4.jpeg)

11. Csukja be a festékkazetta ajtaját.

![](_page_30_Picture_3.jpeg)

12. Csukja be az elülsõ ajtót.

MEGJEGYZÉS: Az ajtó felso középso részét nyomva csukja be az ajtót. Ha a kijelzon hibaüzenet jelenik meg, nyomja meg az ajtó jobb oldalát, hogy az megfeleloen bezáruljon.

![](_page_30_Picture_6.jpeg)

HHa az érintoképernyon megjeleno üzenet szerint egy másik festéket is ki kell cserélni, ismételje meg az eljárást a kérdéses festék esetében.